### 6COACH38

#### **Wahadło**

Program: **Coach 6**

Projekt: komputer "H":

C:\Program Files (x86)\CMA\Coach6\Full.EN\CMA Coach Projects\PTSN Coach 6\Wideopomiary\**wahadło.cma**

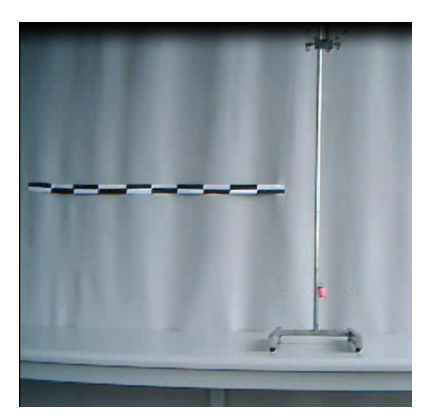

## **Cel ćwiczenia**

Celem ćwiczenia jest zapoznanie się z zasadą dokonywania wideopomiarów w systemie Coach 6 oraz obserwacja modelu wahadła matematycznego.

#### **Układ pomiarowy**

Układ pomiarowy składa się z kamerki internetowej (CMA 041) podłączanej do komputera za pomocą uniwersalnego portu USB, statywu z ciężarkiem zawieszonym na bardzo lekkiej, sztywnej nici.

Aby możliwe było skalibrowanie pomiaru, należy przygotować odpowiednią linijkę. W programie za jej pomocą wyskalujemy układ. W przypadku tego ćwiczenia posłużono się papierową taśmą o długości 1 metra.

### **Przygotowanie do pomiaru**

W celu rozpoczęcia pomiarów należy uruchomić program Coach 6, w oknie dialogowym "Activity Options" (Rys. 1) należy wskazać opcję "Data Video" (w trybie tym, nie będzie możliwe korzystanie z konsoli pomiarowej Coach Lab II+).

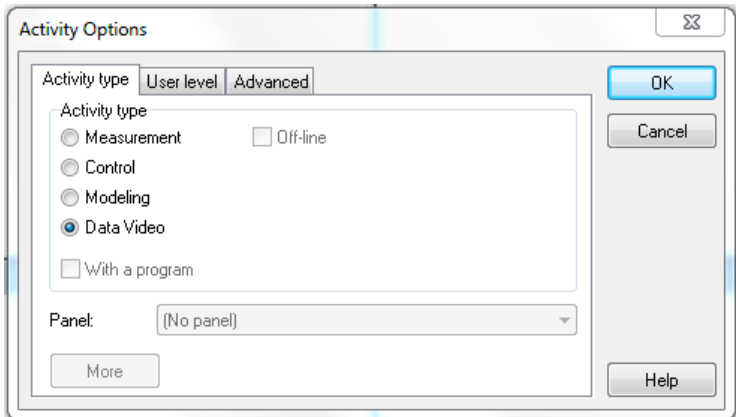

*Rysunek 1.*

Po zatwierdzeniu wyboru w programie pojawi się nowe okno "Data Video" (funkcja ukrywania/pokazywania tego okna znajduje się pod  $\|\cdot\|$  ikoną w górnej części programu) .

Po kliknięciu w jego obszarze PPM (prawym przyciskiem myszy) z menu, które się pojawi, dostaniemy możliwość wczytania zapisanego na dysku pliku wideo ("Open"  $\rightarrow$ "Video…") lub nagrania własnego materiału za pomocą podłączonej wcześniej kamery  $($ <sub>n</sub>Capture"  $\rightarrow$  USB 2.0 Camera).

Po wybraniu opcji nagrywania własnego materiału wideo, w oknie pojawi nam się obraz widziany przez kamerę, a w lewym dolnym rogu dwa przyciski odpowiedzialne za rozpoczęcie i ręczne zatrzymanie **i reczne zatrzymanie nagrania**. Jeśli chcemy zmienić parametry nagrywania, należy kliknąć PPM w obszarze okna i wybrać z listy opcję "Capture Settings…", pojawi się okno zmiany głównych ustawień (Rys 2.), w którym możliwa jest (A) zmiana czasu trwania nagrania (po określonym czasie, nagrywanie zatrzyma się automatycznie),  $(B)$  zmiana rozdzielczości oraz  $(C)$  zmiana ilości klatek filmu rejestrowanych w jednostce czasu.

Im większa liczba klatek rejestrowanych w jednostce czasu tym płynniejszy będzie T obraz. Należy jednak pamiętać, że podczas dokonywania pomiaru (punkt pomiarowy na każdej klatce filmu) może okazać się uciążliwe i w gruncie rzeczy zbyteczne, dodawanie tak wielu punktów pomiarowych.

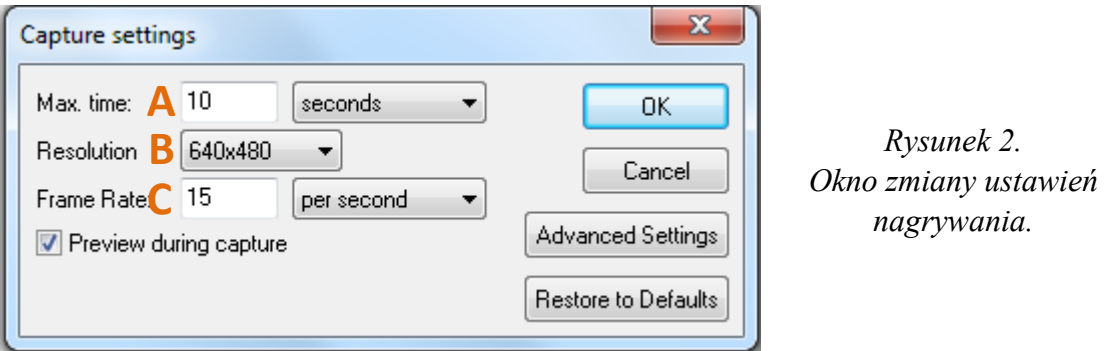

Gdy nagrywanie zostanie zakończone, w celu wykorzystania filmu, należy kliknąć PPM w obszar okna i wybrać z listy opcję "Show Recorded Video...". W dolnej części okna pojawi się oś czasu oraz przyciski umożliwiające odtwarzanie nagrania.

Jeżeli chcemy wykorzystać tylko fragment nagranego wideo, należy przesunąć Ţ "pazurki" znajdujące się na osi, tak by obejmowały tylko żądany fragment. (Patrz poniżej)

Przed przejście do zasadniczej części wideopomiaru, należy odpowiednio skalibrować układ. Należy kliknąć PPM w obszarze zarejestrowanego filmu, z pojawiającego menu wybieramy odpowiednią opcje w zależności od parametru, które ustawiamy (Rys 3.)

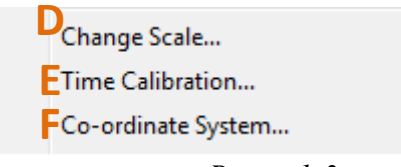

*Rysunek 3. Fragment menu, w którym znajdują się opcje potrzebne do odpowiedniego skalibrowania wideopomiaru.*

Wybierając opcję (F) "Co-ordinate System..." uzyskamy możliwość modyfikacji wykorzystywanego układu odniesienia - zmiany orientacji zwrotów osi. (Istnieje również opcja wyboru zmiennego układu odniesienia, wybieranego indywidualnie dla każdej klatki  $\Omega$  Origin"  $\rightarrow \Omega$  First point clicked at each frame.

W opcji  $(E)$ , Time Calibration" wykonujemy kalibracje czasową wideopomiaru.

 $\left( \mathbf{I}\right)$ 

Jeżeli wykorzystujemy tylko fragment filmu, najwygodniej jest ustawić kalibrację w taki sposób by czas liczony był od momentu rozpoczęcia tego fragmentu. (Rys.4)

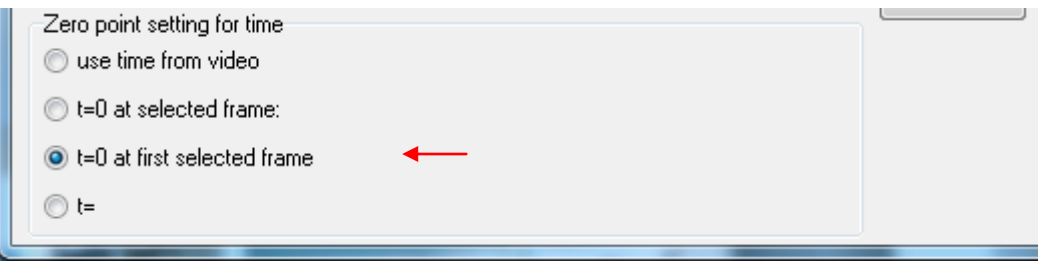

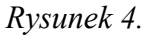

Najbardziej istotną dla pomiaru, kalibrację przeprowadza się w opcji  $(D)$ , Change Scale". Należy zwrócić szczególna uwagę by została ona precyzyjnie wykonana, gdyż od tego może zależeć poprawność wyniku.

Po wybraniu opcji "Change Scale" na wyświatlaną klatkę filmu nałożone zostaną osie układu odniesienia (domyślnie kolor żółty) oraz skala (domyślnie kolor czerwony) (Rys. 5). Klikając LPM (lewym przyciskiem myszy) na żółte kółko układu współrzędnych możliwe jest jego przeciągnięcie w odpowiednie miejsce. Analogicznie można postąpić ze skalą, przeciągając jej początek i koniec, można skalibrować obraz nagrany przez kamerę.

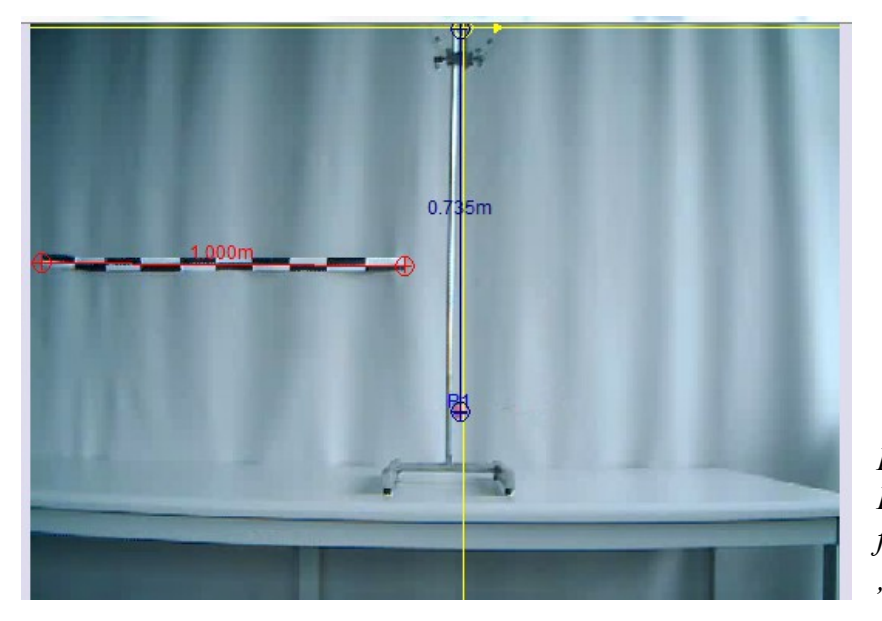

*Rysunek 5. Przykładowa klatka filmu w opcji "Change Scale"*

W pojawiającym się oknie możliwy jest wybór czy skala ma być taka sama w kierunku poziomym i pionowym czy różna. W zależności od zaznaczonej opcji możliwe jest określenie długości skali poziomej i pionowej.

W przypadku doświadczenia z wahadłem posłużono się papierową taśmą o długości 1 metra w celu określenia skali poziomej oraz zmierzono długość nici, która wynosiła 73,5 cm w celu określenia skali pionowej. Układ odniesienia umieszczono w taki sposób by jego początek znajdywał się w punkcie zaczepienia nici, a oś pionowa wskazywała punkt równowagi.

Ostatnią częścią przygotowań jest wybranie ilości punktów pomiarowych, które będziemy umieszczać na klatkach filmu. Aby to zrobić należy kliknąć PPM i z pojawiającego się menu wybrać opcję "Videopoints...". W oknie, które się pojawi (Rys. 6) możemy dokonać wyboru z ilu punktów pomiarowych będziemy korzystać (G) oraz jak mają one wyglądać  $(H)$ .

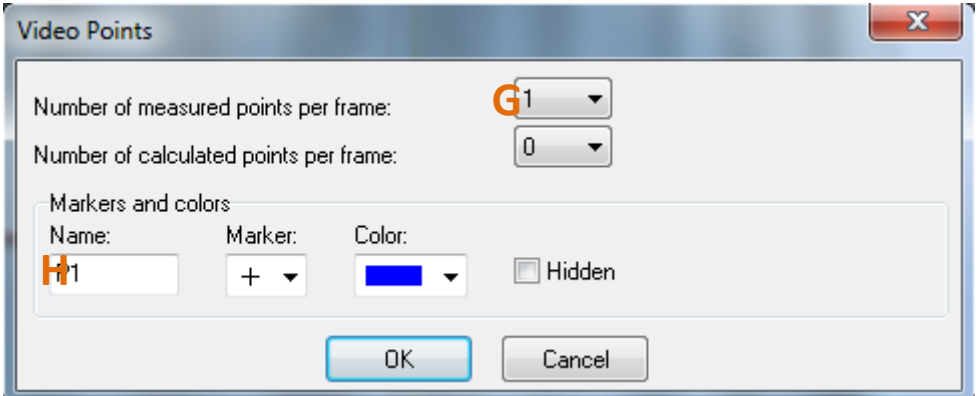

*Rysunek 6. Okno modyfikacji parametrów punktów pomiarowych*

### **Pomiar**

Zasadniczą częścią pomiaru, jest dodanie punktów pomiarowych na podstawie, których wykonywane będą dalsze obliczenia.

W celu rozpoczęcia dodawania punktów pomiarowych należy

1. Nacisnąć przycisk "Start (F9)"<sup>1</sup>

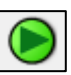

- Kursor przybierze postać "celownika"
- 2. Kliknąć LPM w miejscu gdzie chcemy dodać punkt pomiarowy
	- Po wskazaniu odpowiedniej liczby punktów pomiarowych, program przejdzie do następnej klatki
- 3. Powtórzyć czynność dla kolejnych klatek filmu.

Aby móc skorzystać z dodanych punktów pomiarowych należy postępować standardowo tak jak w przypadku trybu z konsolą pomiarową - można dodać tabelę, wykres itp. z menu w górnej części okna programu (rysunek poniżej).

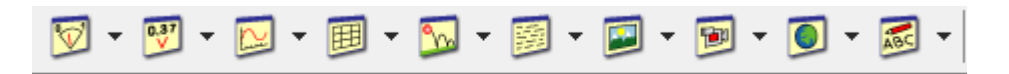

## **Przykładowe wyniki**

Po dodaniu wszystkich punktów pomiarowych dane umieszczono w tabeli (Rys. 7), do której dodano kolumnę z formułą obliczającą prędkość z jaka poruszał się ciężarek w poszczególnych momentach ruchu.

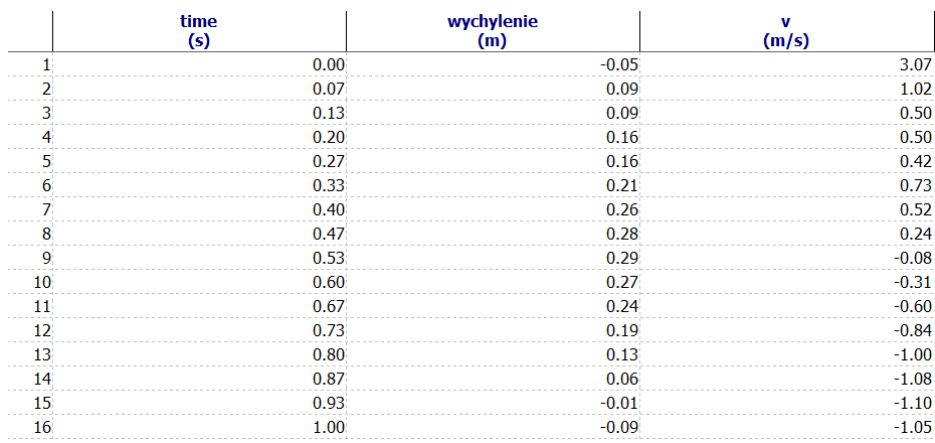

# *Rysunek 7.*

*Tabela zawierająca informacje o wychyleniu ciężarka zebrane na podstawie punktów pomiarowych oraz prędkość wyliczoną ze wzoru na pierwsza pochodną*

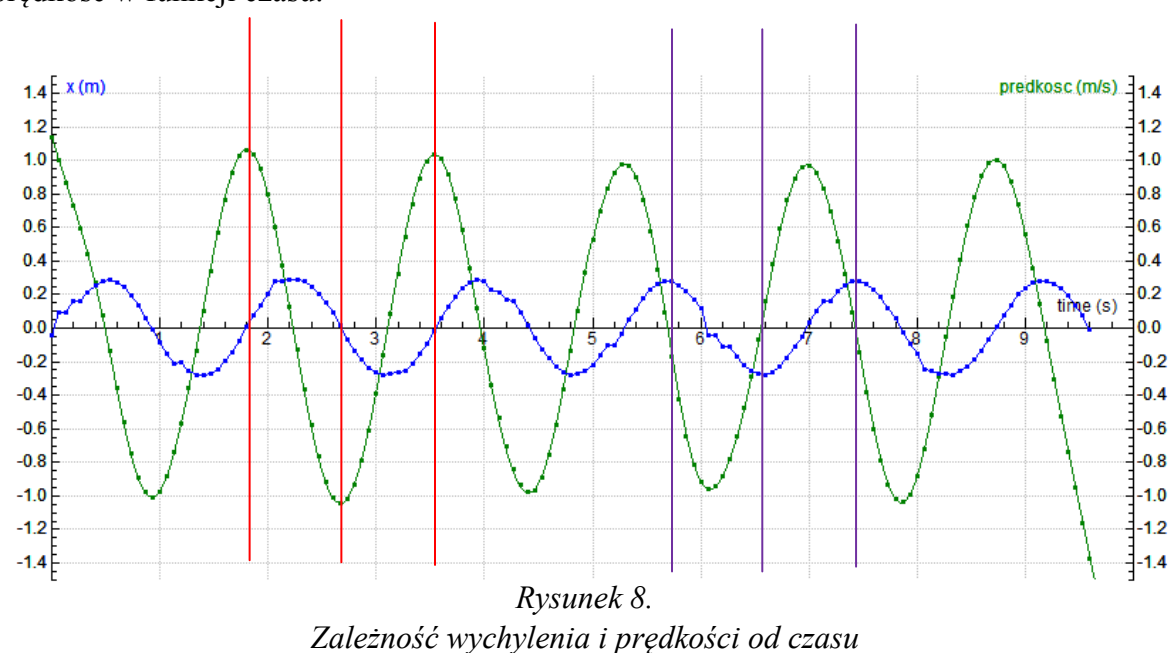

Dodatkowo stworzono wykres (Rys. 8) przestawiający jak zmienia się wychylenie i prędkość w funkcji czasu.

Z wykresu można odczytać, że ciężarek przechodząc przez punkt równowagi ma największą wartość prędkości (linie czerwone). Natomiast w miejscu największego wychylenia, prędkość spada do zera (linie fioletowe).

# **Wnioski**

Niewielki ciężarek zawieszony na lekkiej nici nierozciągliwej, wychylony z położenia równowagi porusza się ruchem drgającym. Jego prędkość jest największa w punkcie równowagi, a najmniejsza w największym punkcie wychylenia.